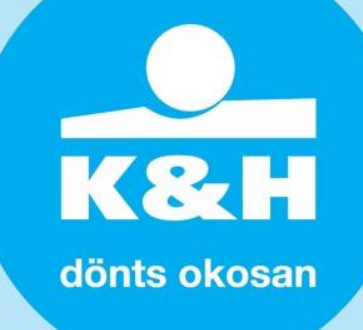

#### **Kedves Partnerünk!**

A NAV egy új lehetőséget vezetett be 2020. február 1-től, amelynek a segítségével bizonyos feltételek fennállása esetén lehetősége van a Bankoknak az ügyfelek jövedelemi adatait lekérdezni a NAV adatbázisából, a Jövedelem Információs Rendszeren (JIR) keresztül.

## **A JIR Rendszer ismertetése:**

Az online keresetkimutatással jelentősen felgyorsul az igénylési folyamat. Az új keresetkimutatás online, az eBEV-portálon keresztül igényelhető. Az ügyfél webes kérelmére a NAV elkészít egy kimutatástervezetet és, ha az igénylő jóváhagyja azt, akkor az elkészült keresetkimutatást a NAV elküldi a KHR-t (központi hitelinformációs rendszert) kezelő pénzügyi vállalkozásnak (BISZ Zrt.), aki azt közvetlenül a megjelölt bank felé továbbítja. Az egész folyamat online történik, keretprogram letöltése nélkül, bármilyen okoseszközről elérhetően.

Fontos különbség, hogy **a keresetkimutatás** – szemben a jövedelemigazolással, ami lezárt adóévi adatokat tükröz – a munkáltatók, kifizetők által havonta NAV-hoz **lejelentett legfrissebb adatok alapján** készül. Tehát mindig **az igénylést megelőző második hónap utolsó napjáig terjedő 12 hónap adatait tartalmazza.**

Az új lehetőség 2020. szeptember 1-jétől a K&H Bank az egész fiókhálózatán keresztül elérhetővé vált az elektronikus kereset kimutatással történő jövedelemigazolás lehetősége.

Ennek köszönhetően az ügyfélnek nem kell NAV-tól kikérnie a jövedelemigazolását, hanem meg tudja tenni ezt otthonról, vagy akár a bankfiókban is.

A JIR által elérhető Kereset kimutatás az alábbi jövedelmi típusokra ad megoldást:

- Minden kizárólag alkalmazottként dolgozó természetes személy jövedelme, beleértve a **készpénzben kifizetett természetes személyek jövedelme** is.
- A bevallás benyújtására kötelezett adózótól szerzett természetes személy jövedeleme. (pl.: nyugdíjas, aki nyugdíj mellett munkát vállal. Ebben az esetben csak a vállalt munkabér látszódik a kimutatásban.)
- Cégformában működő **vállalkozások** (pl.: Bt., Kft., Kkt., egyéni cég stb.) **tulajdonosai és hozzátartozói, akik saját magukat alkalmazottként bejelentik a saját cégükbe**. Ez a bejelentett jövedelem látható a JIR Kereset kimutatásban.
- **Egyéni vállalkozók, őstermelők, megbízási díjjal dolgozók, ügyvédek, közjegyzők és szellemi szabadfoglalkozásúaknak** 
	- **kizárólag azon a jövedelme jelenik meg ebben a kimutatásban, amely munkaviszonyon kívüli, külön szerződés alapján szerez a bevallás benyújtására kötelezett adózótól.**
	- (Pl. IT-s programozó EV, aki a megrendelő cég felé számláz, látszik a jövedelme a JIR alapján, mosógépszerelő EV, aki magánszemélyek felé számláz, nem fog szerepelni a jövedelme a JIR Kereset igazolásban)

Fontos, hogy a NAV által kiállított eddig bekért Elektronikus, vagy papír alapú jövedelemigazolás lesz kiváltható ezzel a kereset kimutatással, minden más vállalkozói jövedelemmel kapcsolatos feltételnek meg kell felelni és a jövedelemigazoláshoz szükséges további dokumentumokra is szükség lesz.

A lekérdezés folyamata jelzálog és a fedezetlen ügyletek esetében is lehetséges.

Public

# **K&H** dönts okosan

## **Segédlet a JIR Kereset kimutatáshoz**

A lekérdezés folyamata:

- Az ügyfél az Előminősítési adatlapon / Kölcsönigénylő lapon megadja a hozzájárulást ahhoz, hogy a Bank lekérdezze a keresetére vonatkozó adatokat a NAV adatbázisából;
- Az ügyfél az ügyfélkapun keresztül megkéri a NAV-tól a JIR Kereset kimutatás elkészítését, és elérhetővé teszi a Bank számára (képes segédlet ehhez a dokumentum további részében)
- Az ügylet befogadható, azonban az ügyfél az igényléskor egyeztetett kommunikációs csatornán (telefon, e-mail) jelzi, hogy a dokumentum lekérdezéséhez megadta a hozzájárulást Bankunknak;
- A bank által történő lekérdezés központilag történik.

#### **Az ügyfél általi lépések a következők:**

1. belépés az EBEV portálra

<https://ebev.nav.gov.hu/kaulogin>

2. a menüszalagról a "Szolgáltatások" menüpont alatt a "Keresetkimutatás lekérdezés" kiválasztása

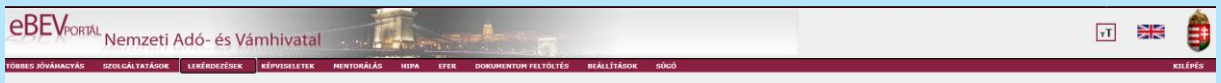

Információk

3. A megjelenő táblázat alsó részén az "Új lekérdezés" gombra kell kattintani,

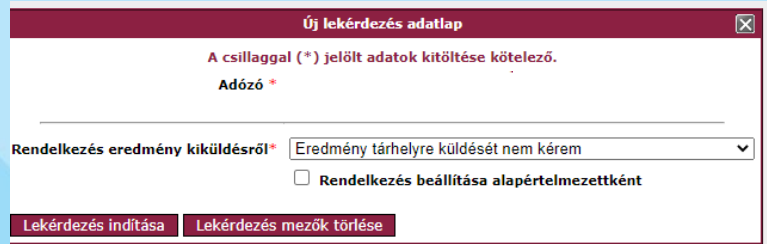

Kiválasztandó, hogy az Ügyfélkapu Tárhelyre kér-e példányt a Kereset kimutatásból, majd "Lekérdezés indítása" gombra kattintás.

- 4. A táblázat alsó részén az "Elfogadás és továbbküldés" gombra kattintás.
- 5. A megjelenő ablakban a "Hitelnyújtó kiválasztása" gombra kattintást követően a megfelelő hitelintézet kiválasztása,
- 6. majd a "Továbbküldés" gombra kattintás.

a KBC Csoport tagja

Public

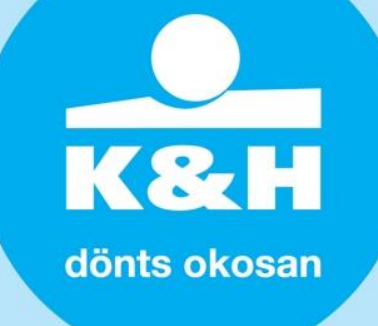

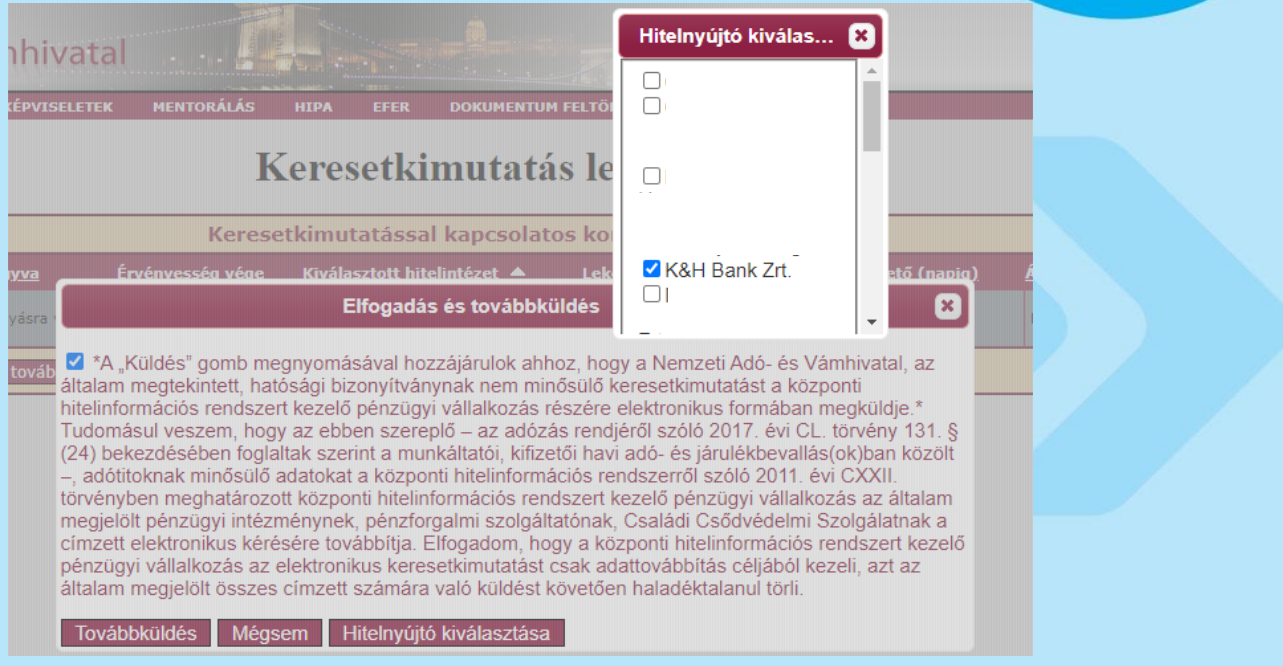

## További információ az alábbi helyen található:

[https://www.nav.gov.hu/nav/sajtoszoba/hirek/A\\_NAV\\_is\\_segiti\\_az\\_on20200424.html?query=keresetig](https://www.nav.gov.hu/nav/sajtoszoba/hirek/A_NAV_is_segiti_az_on20200424.html?query=keresetighttps://www.nav.gov.hu/nav/adopercek/Tamogatja_az_online_h20200324.html?query=keresetkimutat%C3%A1s) [https://www.nav.gov.hu/nav/adopercek/Tamogatja\\_az\\_online\\_h20200324.html?query=keresetkimutat](https://www.nav.gov.hu/nav/sajtoszoba/hirek/A_NAV_is_segiti_az_on20200424.html?query=keresetighttps://www.nav.gov.hu/nav/adopercek/Tamogatja_az_online_h20200324.html?query=keresetkimutat%C3%A1s) [%C3%A1s](https://www.nav.gov.hu/nav/sajtoszoba/hirek/A_NAV_is_segiti_az_on20200424.html?query=keresetighttps://www.nav.gov.hu/nav/adopercek/Tamogatja_az_online_h20200324.html?query=keresetkimutat%C3%A1s)

#### Hasznos link a NAV elektronikus szolgáltatásaihoz:

[https://nav.gov.hu/nav/nav\\_online](https://nav.gov.hu/nav/nav_online)

Üdvözlettel, K&H Értékesítési partnerek főosztály